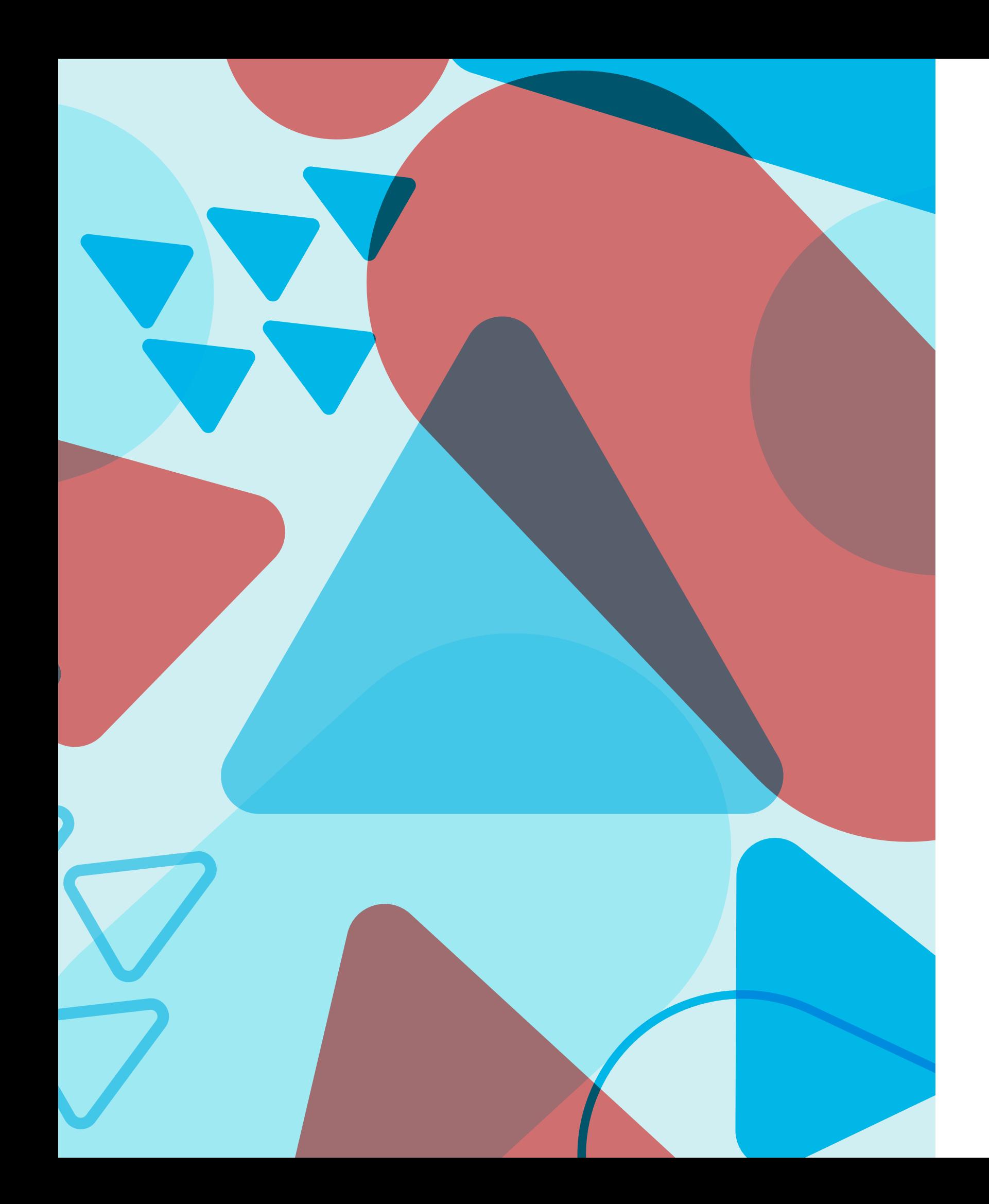

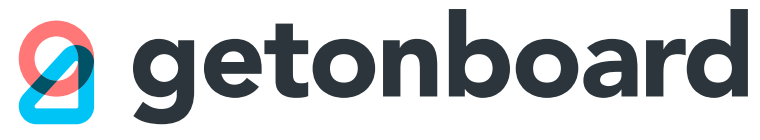

# Recruiters manual

# What is Get on Board?

Get on Board is a recruitment platform specialized in the technology sector where you can find professionals from Latin America and the world.

On Get on Board you can:

- Publish selection processes especially aimed at technology professionals
- Search candidates directly in our database
- Use our integrated Applicant Tracking System (ATS) to manage your selection processes, contacting, filtering and evaluating candidates
- Organize your recruitment work with your team

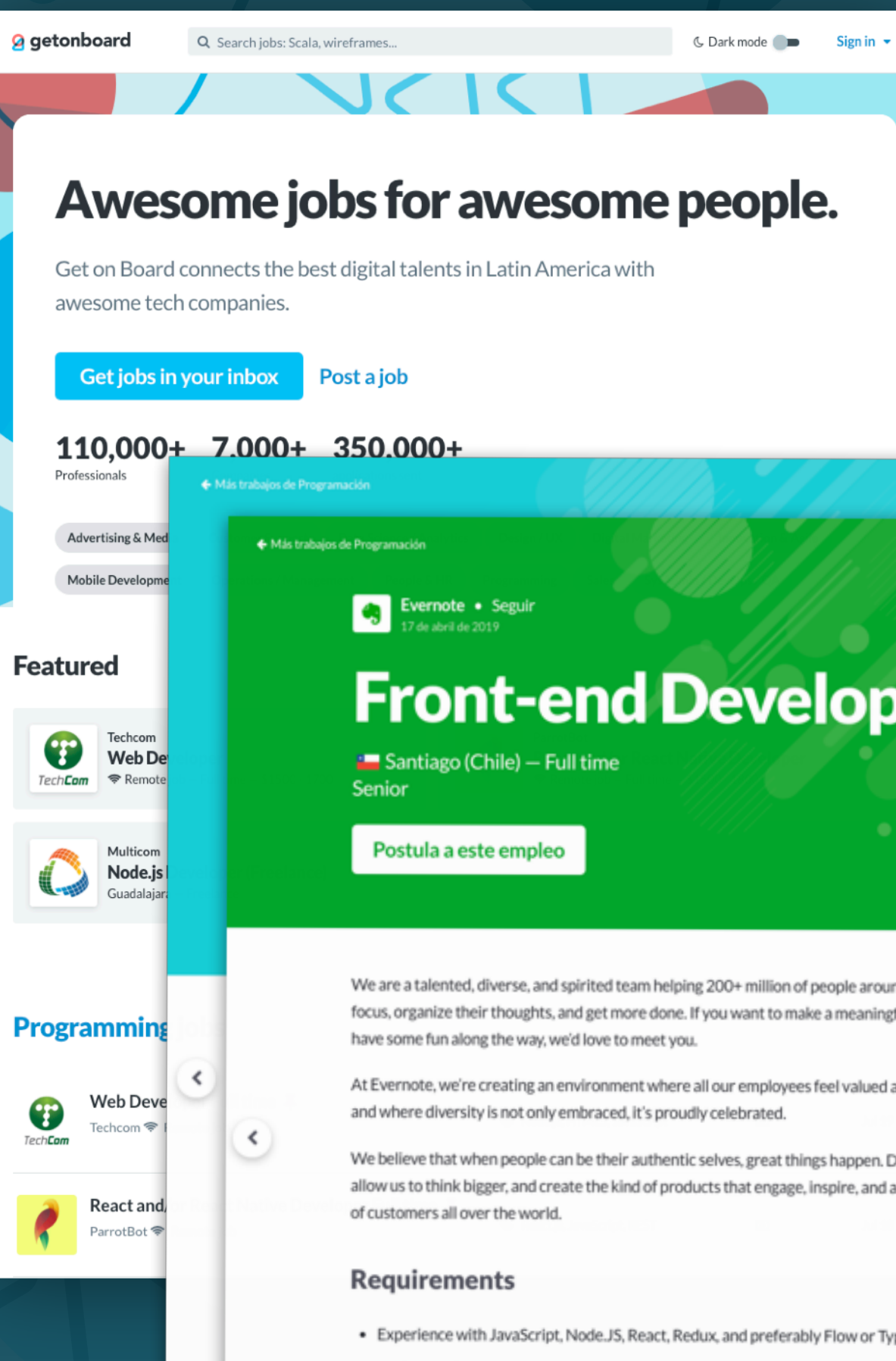

## **Q** getonboard

## **Front-end Developers**

We are a talented, diverse, and spirited team helping 200+ million of people around the world find focus, organize their thoughts, and get more done. If you want to make a meaningful impact and

At Evernote, we're creating an environment where all our employees feel valued and empowered,

We believe that when people can be their authentic selves, great things happen. Diverse viewpoints allow us to think bigger, and create the kind of products that engage, inspire, and address the needs

᠈

· Experience with JavaScript, Node.JS, React, Redux, and preferably Flow or TypeScript

- Understanding of computer science fundamentals and software engineering best practices to write clean and reusable code
- Five years of experience working in similar positions. Will be great if you can show us something you have built
- · Professional proficiency reading/writing in English. Please upload your resume in English.

# What profiles can you hire with Get on Board?

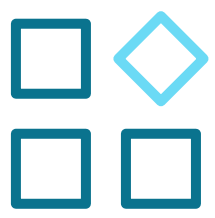

Back-end Engineers Ruby, Python, PHP, Java, Node.js, C#, Scala, Go, .NET…

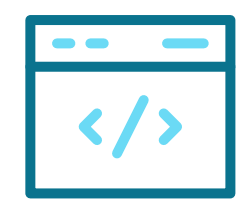

Front-end Developers React, Vue, AngularJS, JavaScript, HTML, CSS…

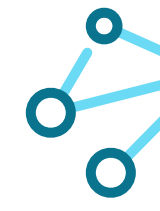

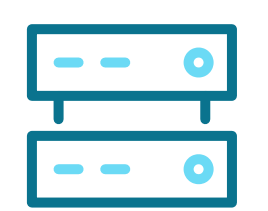

**Q** getonboard

## Data Scientists

Data Analysts, Hadoop, R Programmers, Statisticians…

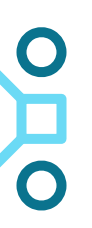

DevOps / Cloud CI/CD, Release Managers, Cloud Architects…

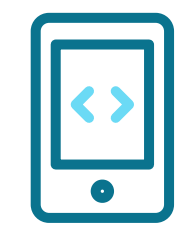

### Mobile Developers

Objective-C, Swift, Kotlin, Xamarin, React Native…

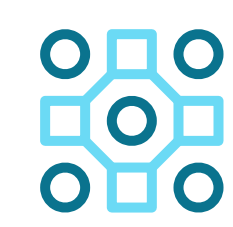

## Machine Learning

Artificial Intelligence, Computer Vision, Neural Networks…

QA Engineers Quality Assurance Specialists, test developers…

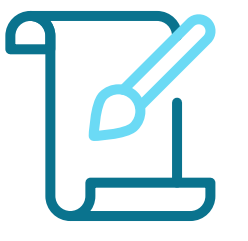

### UI Designers

Web designers, interface designers, brand designers…

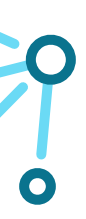

## UX Researchers

Usability specialists, User-Centered Designers…

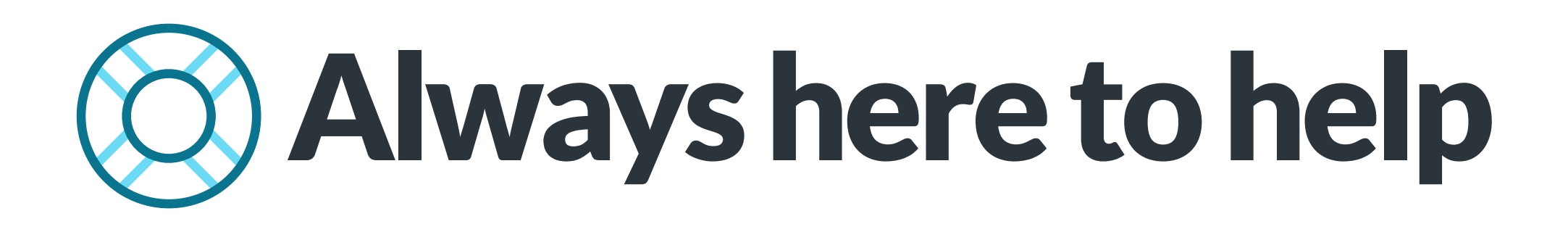

- Check out our help site, [https://knowledge.getonbrd.com/help,](https://knowledge.getonbrd.com/help) for dozens of detailed and up-to-date answers to the most frequently asked questions regarding the use of Get on Board.
- During office hours, Monday to Friday, **you can contact us in the chat room** in the lower right corner of Get on Board.

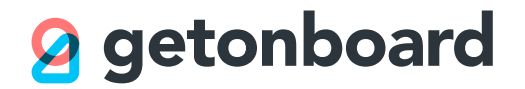

# First steps in Get on Board بر ہے۔<br>ا

- 1. If you do not already have one, create a company account at [www.getonbrd.com.](http://www.getonbrd.com) Registration of companies is free of charge.
- 2. Have your company logo at hand, in a square format (for example, the one you use for your company's social networks).
- 3. **When you register your company account, you will also register your user account.** A company can contain an unlimited number of user accounts, both administrators and regular users. You can only access your company account through your user.
- 4. You will sign in to Get on Board as a company using an e-mail and password. Verify that you are receiving emails from Get on Board; you will need them to confirm your account and to post jobs.
- 5. Once inside your account, you can invite other people to the same company account, at no additional cost. **Each person must register and log in with their own e-mail and password**. Avoid using shared accounts.

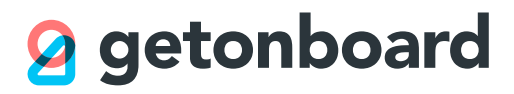

# 1. Dashboard

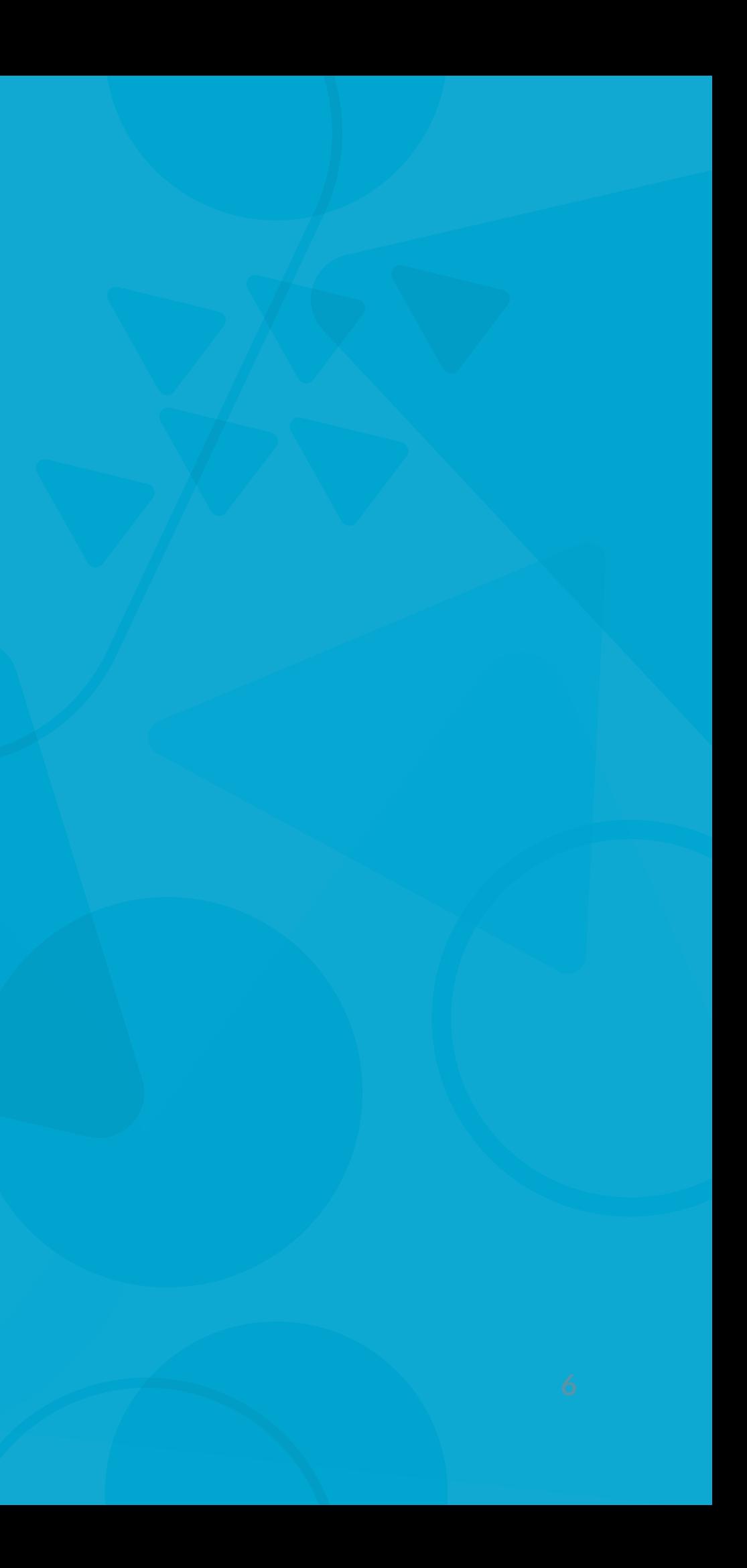

# Know your dashboard

- 1. In this area you will see the processes currently open. The open processes may or may not be published. A published job is visible on Get on Board and you will be able to receive new applicants.
- 2. By default, when you enter this section you will only see the open jobs you are following (of which you receive notifications). You can change the view to see all the jobs in the company, or to see the processes already closed.
- 3. In this area you will find your drafts and jobs for which our editorial team has asked you to make changes.

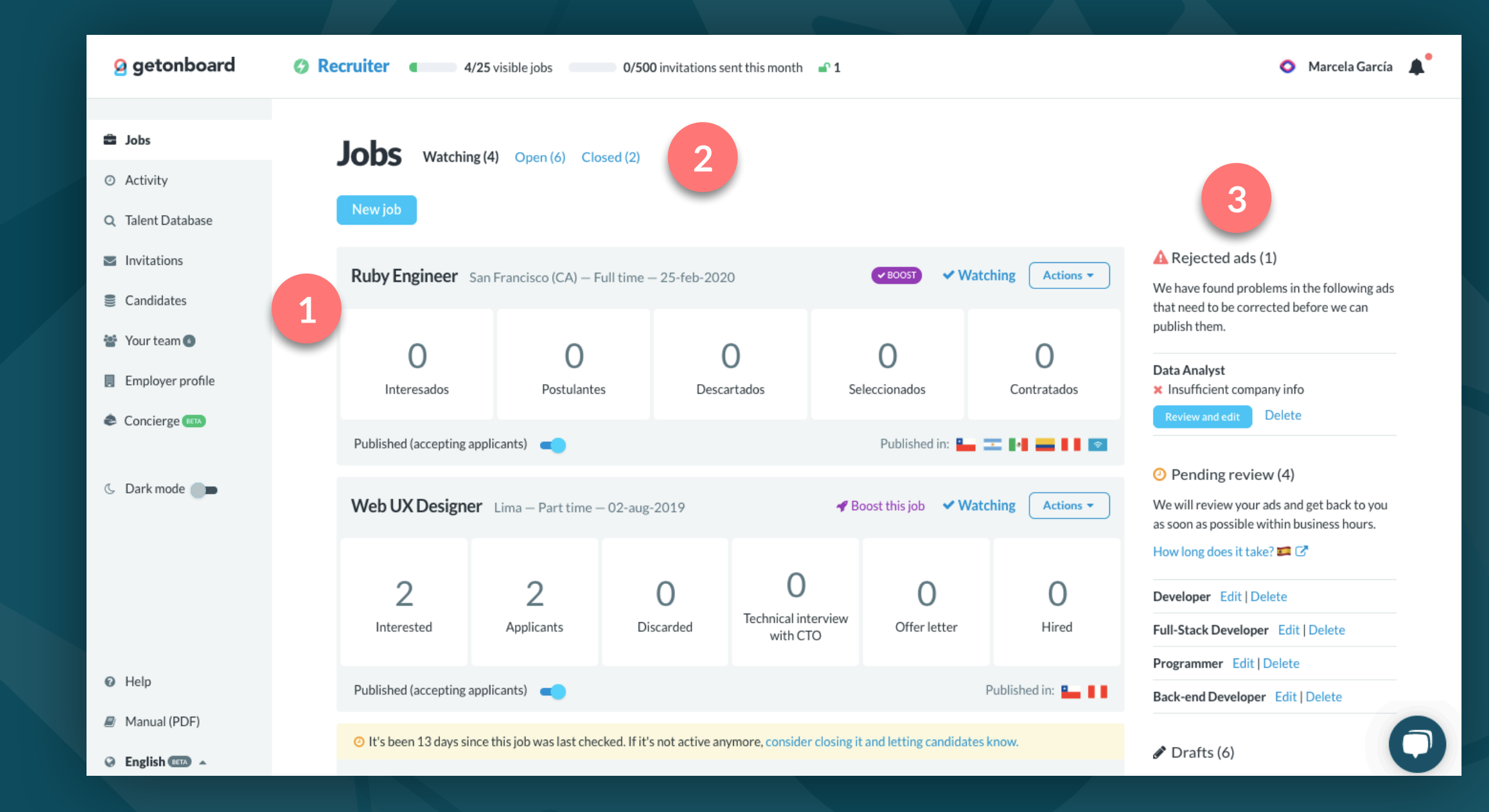

## **Q** getonboard

The Dashboard gives you an overview of all your active selection processes.

# Summary view of each process

In the Dashboard you will find a summary view of each active process, which allows you to quickly find out its status.

- 1. Here you see the phases of each process. Each process can have multiple customizable phases. The number in each phase indicates how many applicants are in each phase.
- 2. The red dot next to the number indicates that there are unread applications at that stage.

3. This switch allows you to easily activate or deactivate the

4. The "Watching" indicator shows that you are receiving notifications for this job. Click it to change your notification

- publication of a job.
- preferences for this job.
- date.

5. The Actions menu allows you to perform various actions on your job, such as editing it, activating Boost or refreshing its

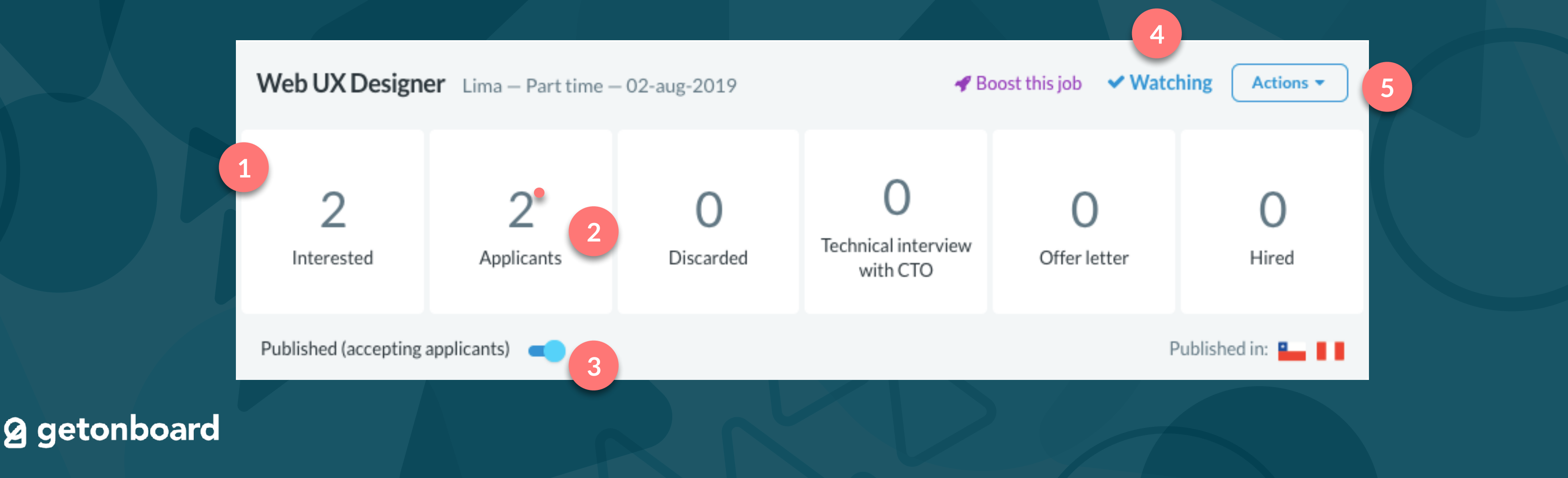

## The Actions menu

You can find this menu on the dashboard and in the individual view of each job. Here we explain some of their options:

- 1. **Activate Boost for this job:** Boost allows you to send automatic invitations to candidates in our database and provides extra visibility to your job in our listings.
- 2. **Refresh date:** This function leaves the publication date up to date. This allows you to move up in the listings and lets applicants know that the job is "fresh".
- 3. **Watch this job:** This option allows you to start receiving notifications and emails of activity in this job (such as new applications or messages sent by candidates).
- 4. **Delete Job:** This option will make your job disappear permanently from Get on Board and will make you lose access to applicants who have applied for your job. Use it with caution!
- 5. **Close process:** You must close a process once you have filled the position or in case the process has been suspended. Closing the process will file it and send a message to the applicants.
- 6. **Email settings:** Here you can configure who receives notifications of this job (and stop following it in case you no longer want to receive them).

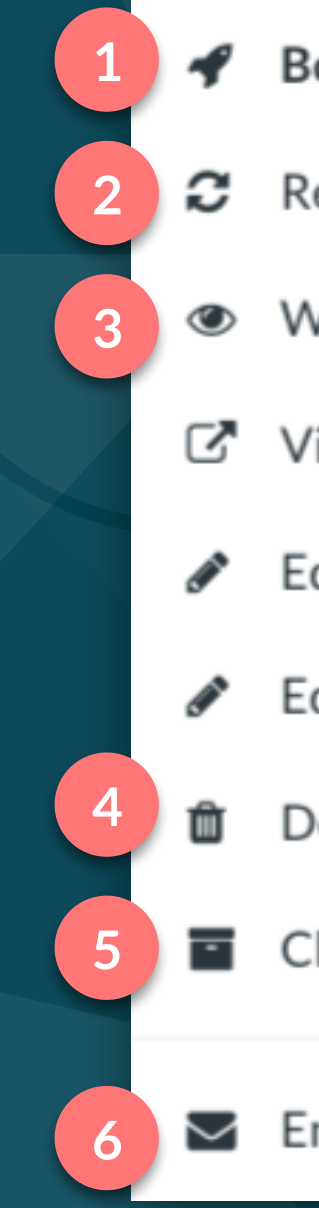

## **Q** getonboard

### Boost this job - get more visibility

- Refresh date
- Watch this job
- View job
- Edit job
- Edit application questions
- Delete job
- Close process...
- **Email settings**

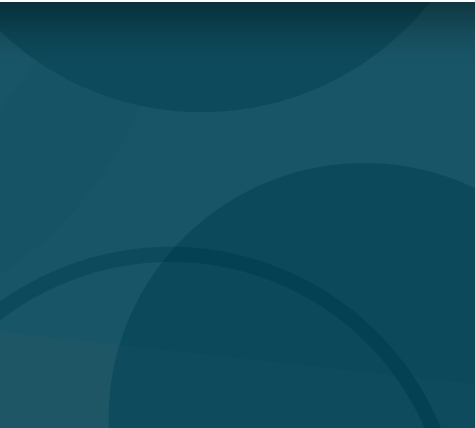

## Notification of inactive processes

Processes that have not been reviewed for a long time (i.e. no applications have been reviewed, no messages or notes created) will be marked with an alert strip like the one in the image to help you not to neglect them.

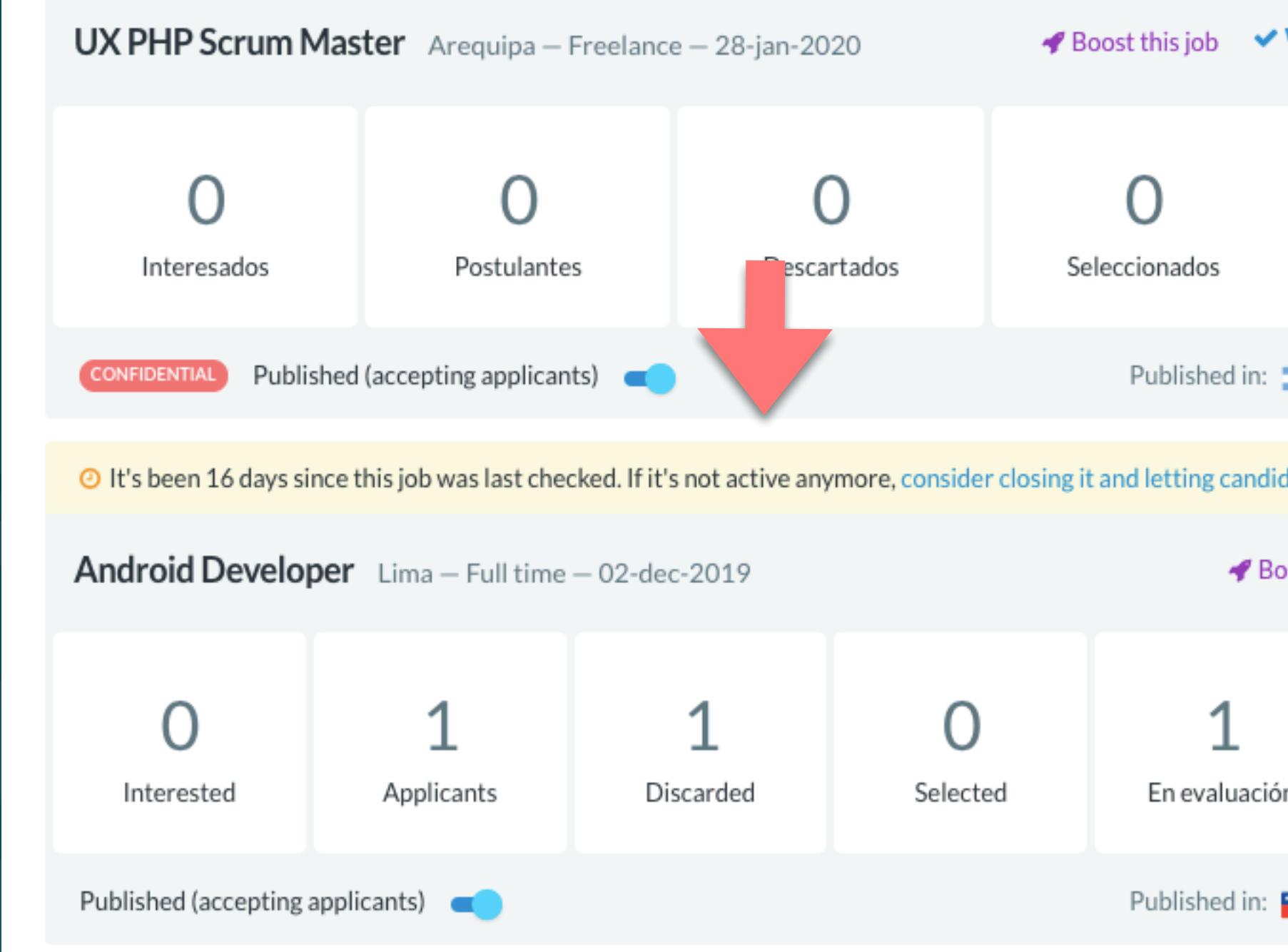

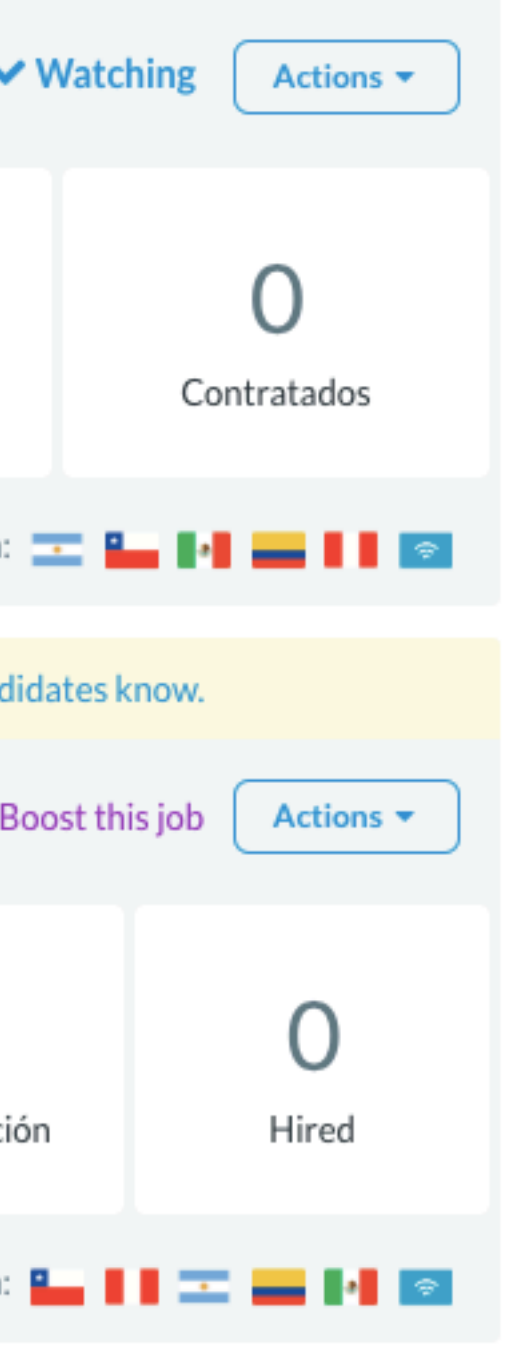

# 2. Process view

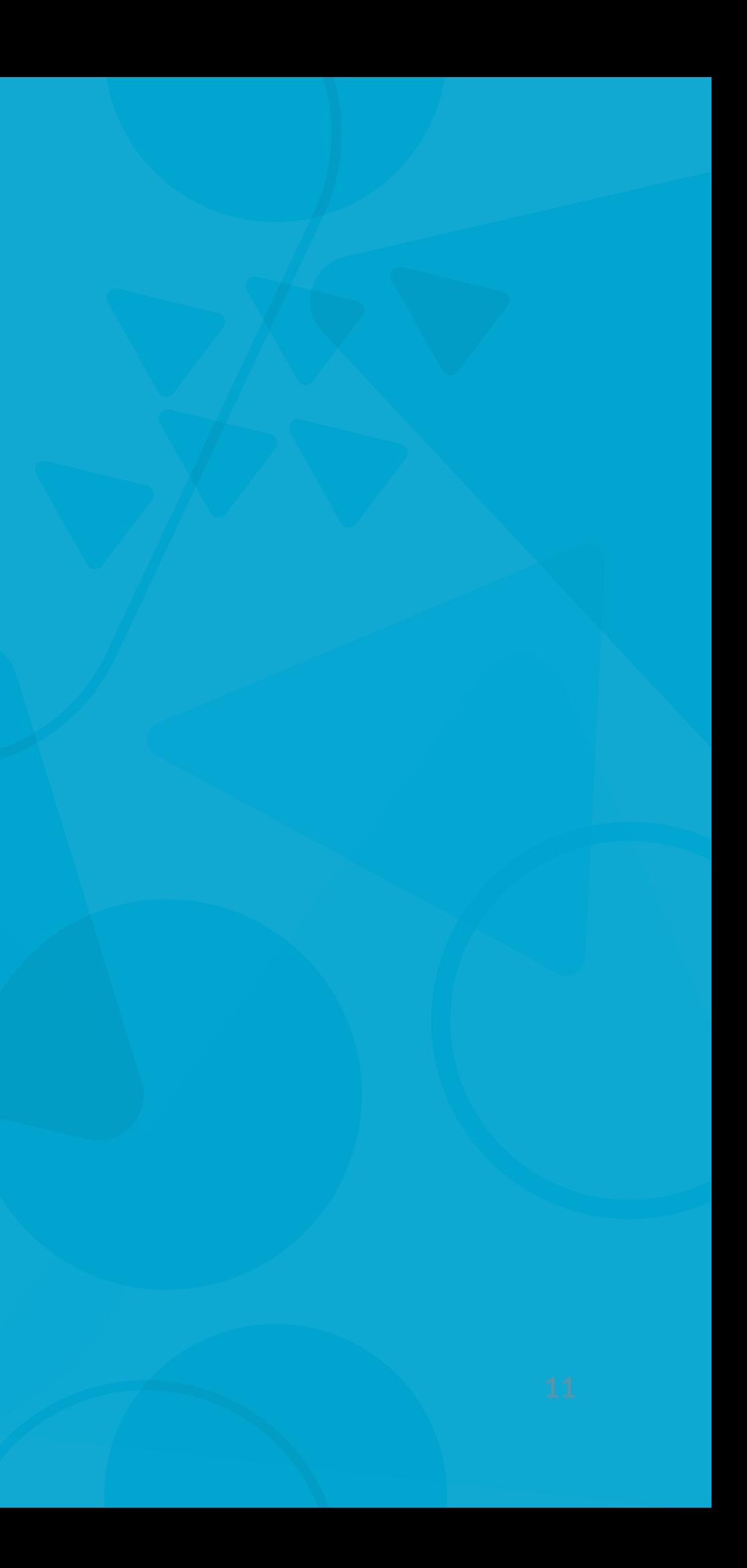

# Your selection process, in a single view

This view is a Kanban-style board where the applications will automatically arrive at your process.

When you publish your process on Get on Board, some phases are automatically created:

- 1. **Interested:** candidates who are responding to an invitation from Boost or Talent Database and have fulfilled only the minimum data to apply arrive at this stage.
- 2. **Applicants:** This is where all the applications that go through the regular form will arrive.
- 3. **Discarded:** Drag here applications that are no longer in the process. By discarding, you can indicate the reason for discarding.
- 4. **Selected:** This is an example of a customizable phase. You can rename it and drag it to reorder it.
- 5. **Hired:** Move candidates with whom you have already closed a hiring agreement to this phase.

## The Process view allows you to manage, review and contact incoming candidates.

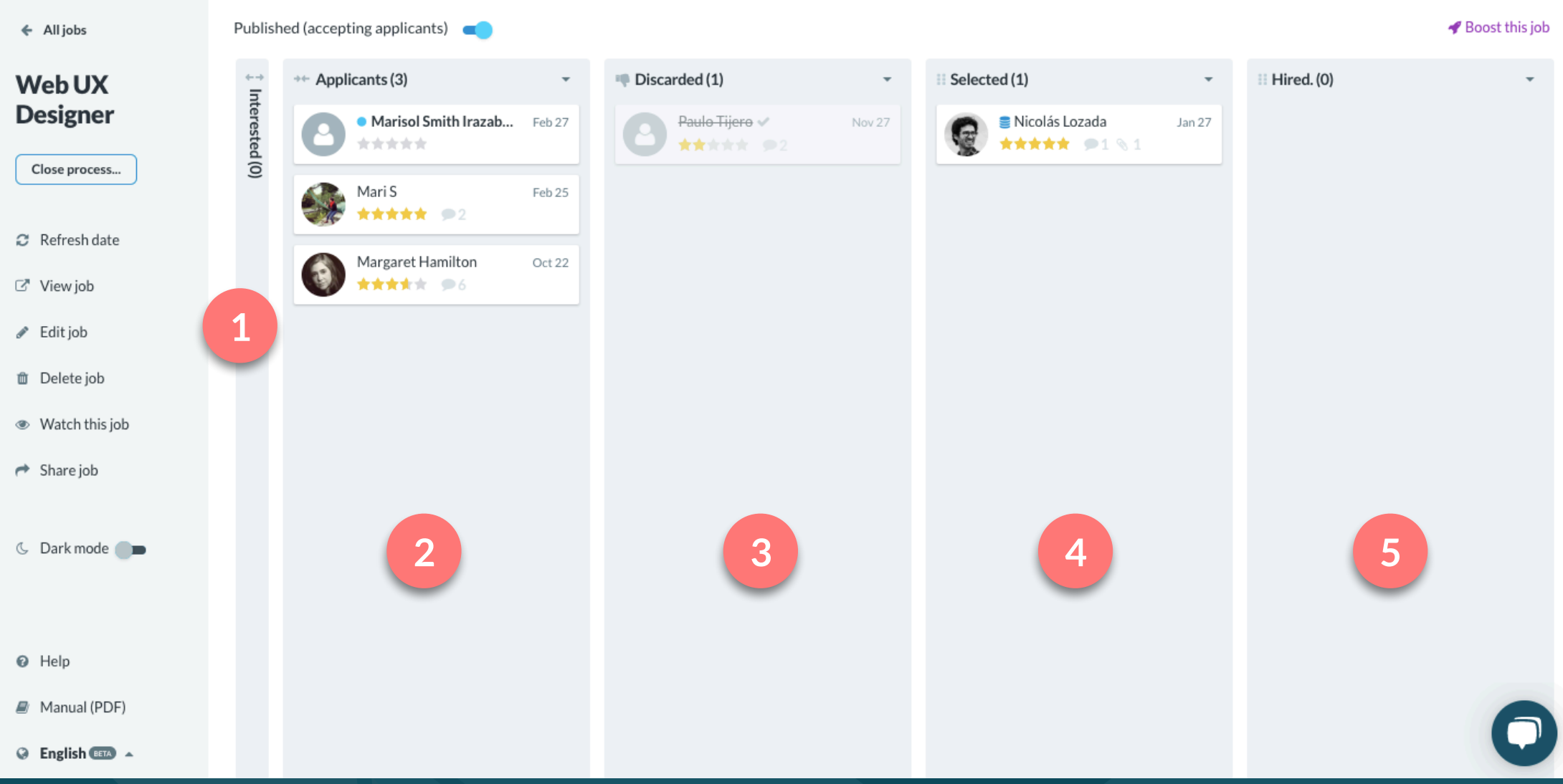

## Discover and manage your applicants

Much neater and cleaner than using e-mails or spreadsheets, our system allows you to easily evaluate, sort and discard your applicants. You can exchange messages with candidates directly from Get on Board.

Save more time by sending mass messages and using pre-saved templates with the answers you use most often.

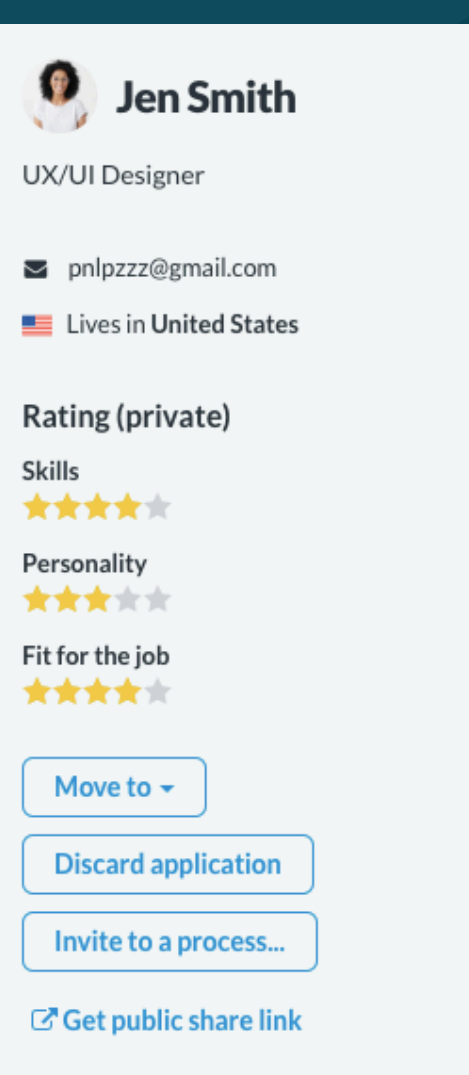

```
■ Application
         ⊙ Activity
                           \circ Messages
                                              & Notes
```
⊙ Sent about 2 hours ago

### **Professional experience**

I'm a graphic designer and luckily I have always been in the tech industry since my first job, which was at a software factory as a graphic designer making facebook ads, merchandising, flyers and brand design.

Later on, I started focusing on the UI of websites and mobile apps. And because I had always been working with developers I began to learn html, css and some javascript. At that point, it was easier to just code the css and html directly instead of delivering jpg's.

My next job was at digital advertising agency as a front-end developer, making multiple campaign websites. Those were heavily interactive so a lots of DOM manipulation were required, so it was there when I started learning javascript and jQuery.

Now I work at Continuum, a consulting company as a front-end designer (which is a combination of a UI designer, a front-end developer, plus some UX research). Working directly with clients and users, which is a great opportunity to see the entire process of a product, not only development and visual design but also user experience as well.

### **Education and training**

I have a degree in graphic design from the Toulouse Lautrec Institute. Most of my knowledge and education in front-end development was self taught and also from the multiple teams of developers that i was worked with it. I also taken the Lean UX and Service Design program in the UTEC University where i learned a lot more about user research and searching for new products opportunities and finding insights about them.

## **Q** getonboard

 $\times$ 

## Communicate directly with the applicants

Use the messaging functionality to talk to each applicant directly from Get on Board.

We notify you by email when you receive a new message from an applicant.

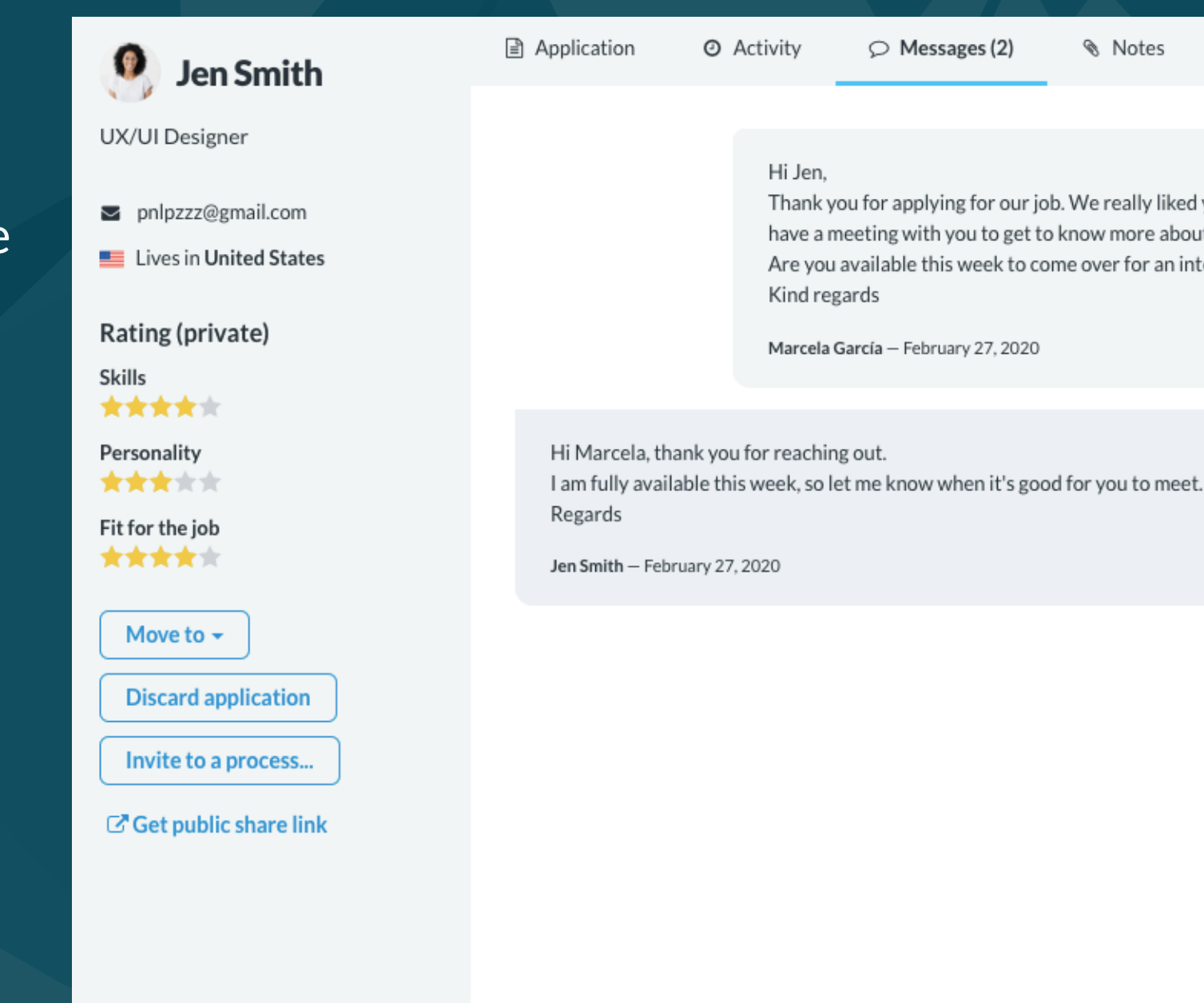

Eì.

Type a message

**2** getonboard

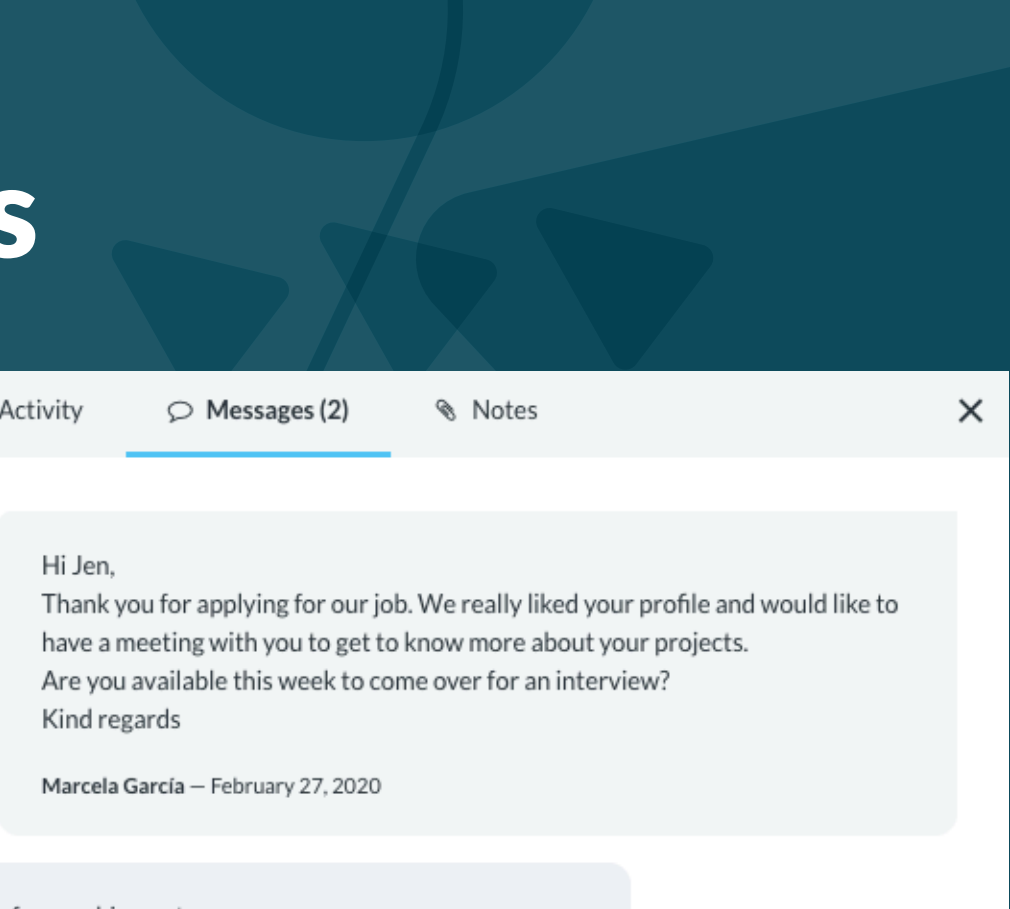

Send bulk messages to several applicants at once and save templates of your most frequently sent messages.

## Private notes

**2** getonboard

You can leave private notes to share with the rest of the team. All members will be able to see the conversations between your company and the applicant.

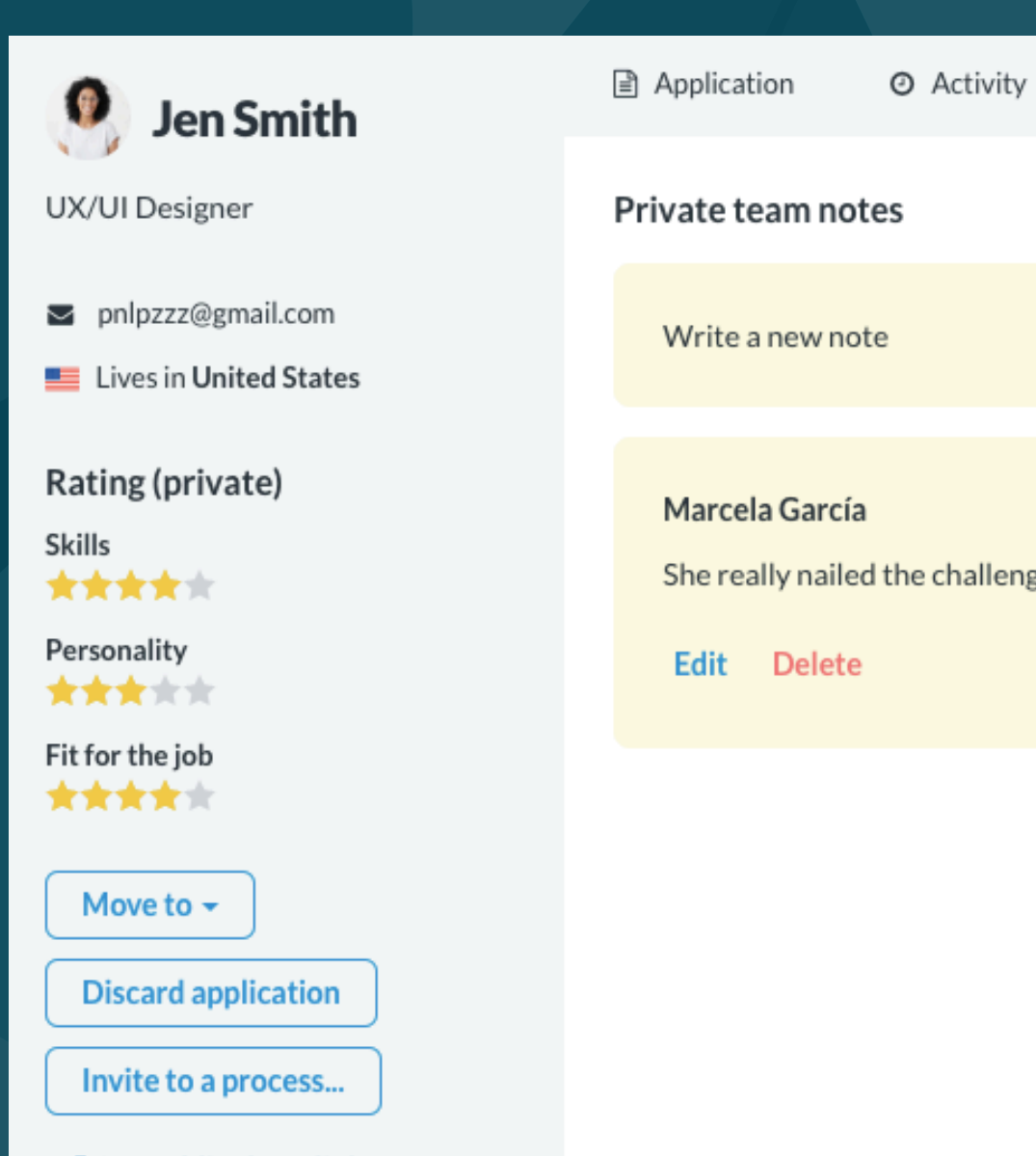

 $C$ <sup> $\bullet$ </sup> Get public share link

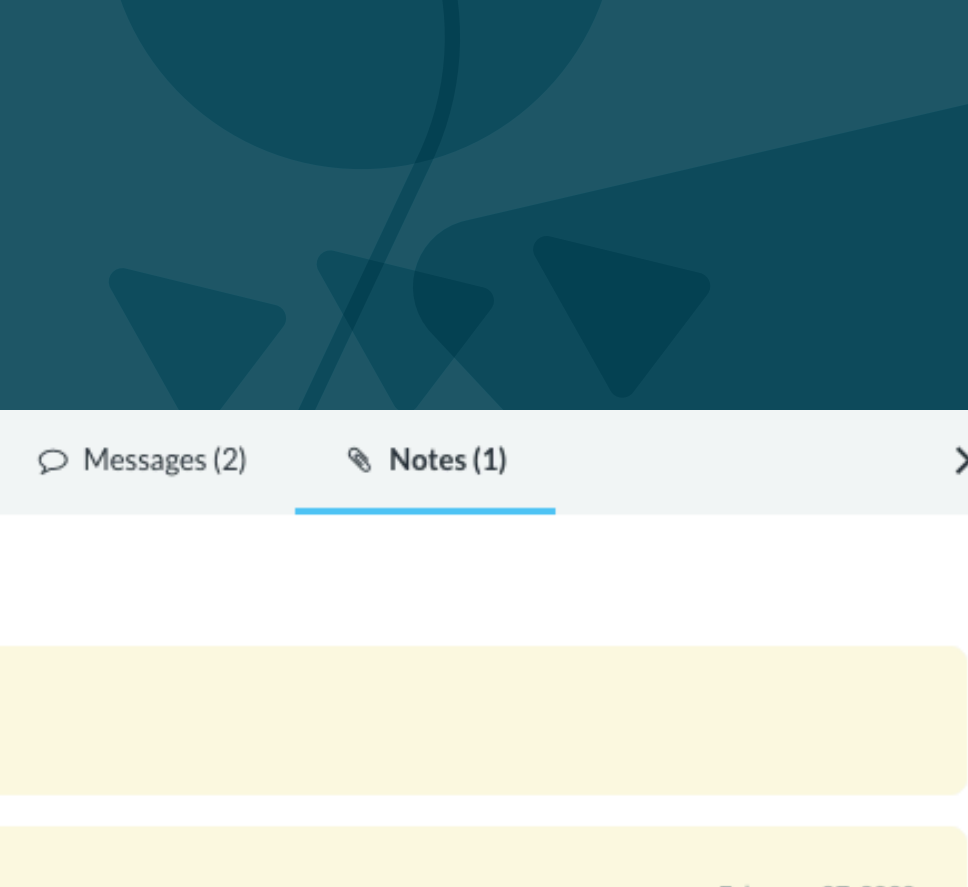

She really nailed the challenge we sent. I personally liked the way she solved it.

# Work better with your team

The Activity menu allows you to quickly see all the latest movements in your account: messages sent, notes saved, processes opened or closed, etc.

[Know the roles of a company account.](https://knowledge.getonbrd.com/help/what-is-the-difference-between-user-roles-in-a-company-account)

## **Q** getonboard

## Última actividad en Goodwaves

### **Ruby Engineer**

Marcela García dejó una nota en la postulación de Francisca Avalos:

Me gustó su respuesta inicial. Quedamos con Francisca para conversar el próximo lunes mediante videollamada.

menos de 1 minuto

### **E** Ruby Engineer

O Marcela García envió un mensaje a Francisca Avalos:

Perfecto Francisca, gracias por el detalle. Cuándo tendrías tiempo para una entrevista mediante videollamada de 15 minutos? Espero tu confirmación. Saludos! Marcela

### 3 minutos

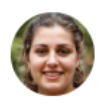

**Ruby Engineer** 

O Mensaje de Francisca Avalos:

Hola Marcela! Muchas gracias por el contacto. Te cuento: Llevo 10 años trabajando con equipos de desarrollo que combinaban Ruby en el Backend y otros frameworks en el Frontend. En Supermercados Maximus el front-end estaba hecho en Angular 4 y me tocaba desarrollar algunos microservicios. En el lugar donde estoy ahora es React y me toca ver algunas cosillas en eso también, es un equipo mucho más pequeño así que debemos usar más sombreros :) Espero que esta respuesta te sirva. Saludos! Francisca

4 minutos

### **P** Ruby Engineer

### A Marcela García envió un mensaje a varios postulantes:

Hola @webpro! Muchas gracias por postular. Nos puedes contar un poco más de tu experiencia con Ruby on Rails? Específicamente: - Qué equipo lideraste - Qué roles eran parte del equipo - Qué objetivos tenían - Qué lograron como equipo estando a tu cargo Muchas gracias! Saludos

10 minutos

## All your candidates, in one place

The Candidates Database allows you to search and find all the applicants who have applied for your jobs on Get on Board.

Use the search engine to find them by name or email.

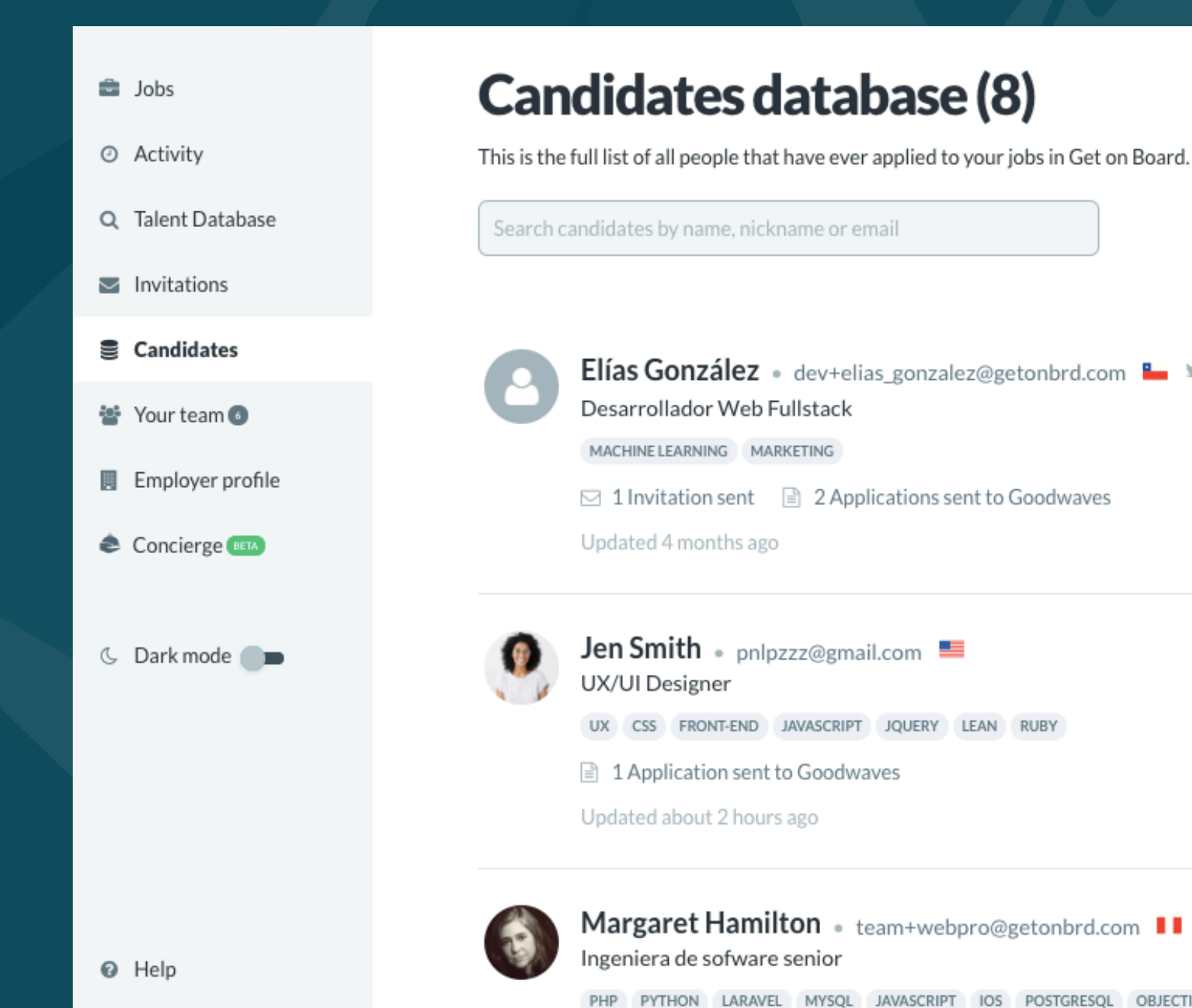

Updated 2 days ago

- Manual (PDF)
- **C** English **BETA**

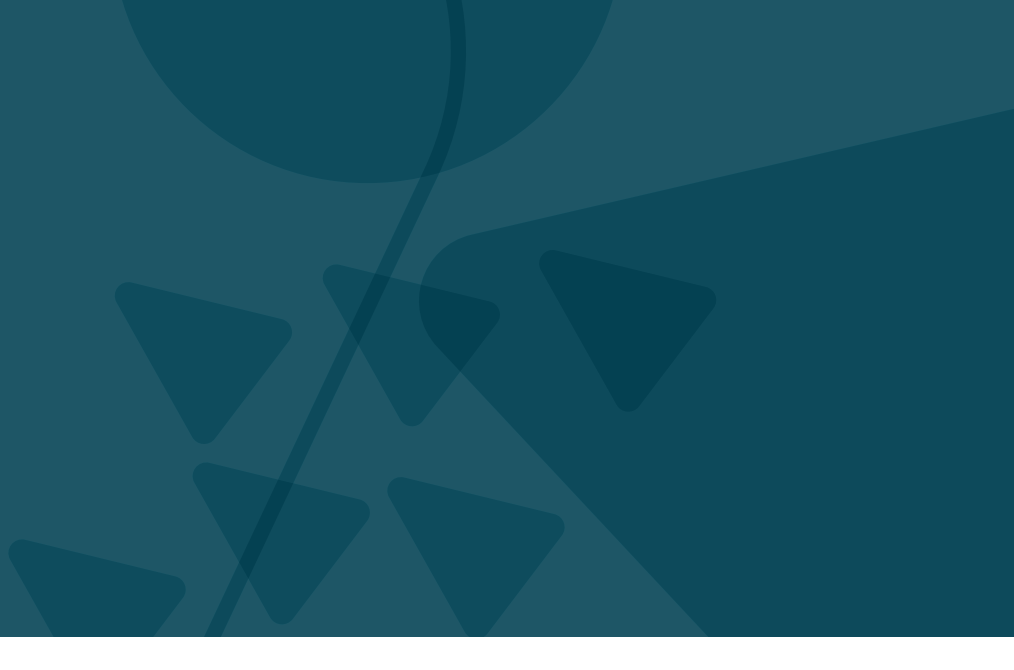

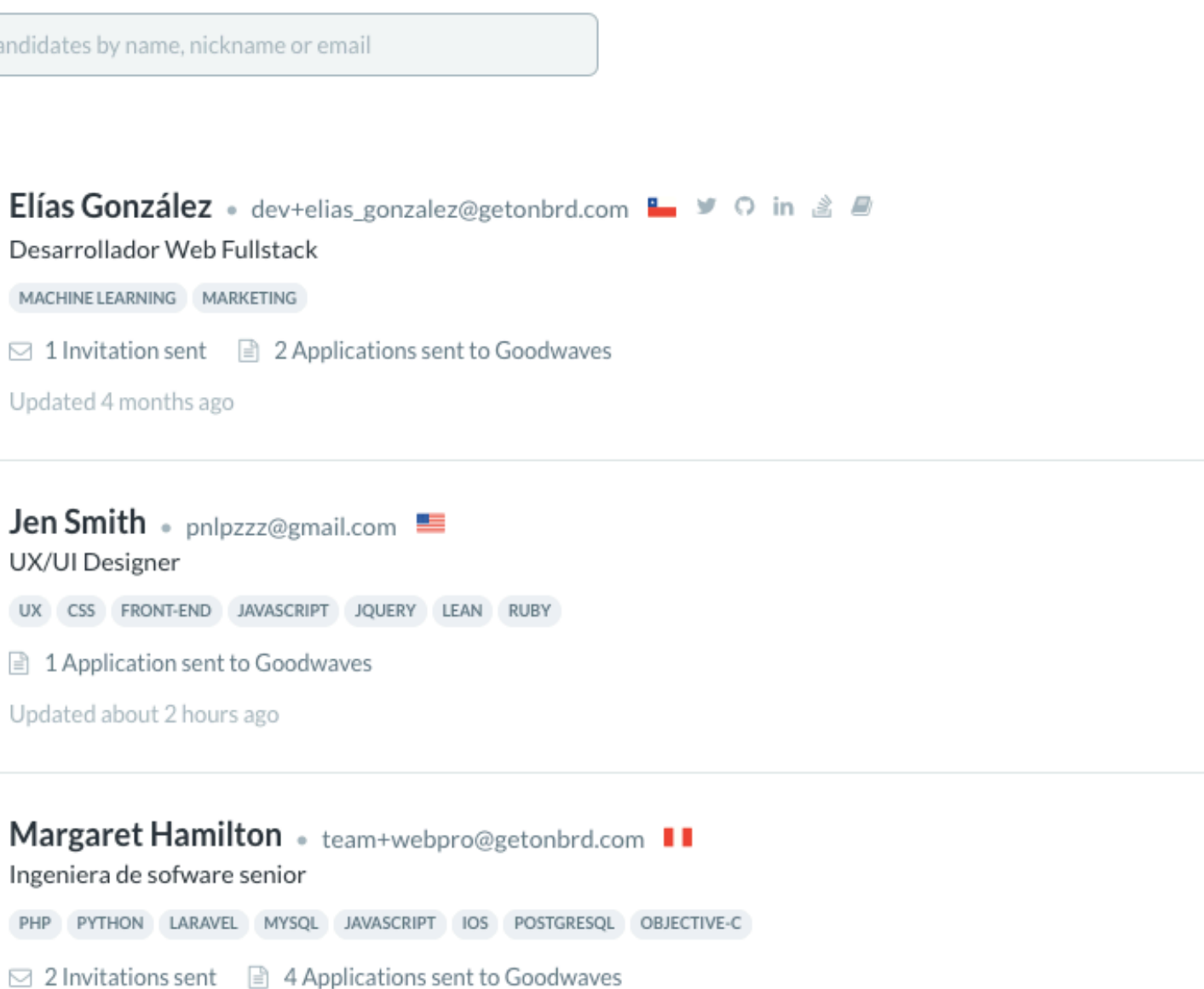

## Save time with saved responses

Saved responses allow you to speed up communication with applicants for messages you send frequently (such as notifying that the process has been closed, requesting extra information, etc.). The responses you save are shared with the entire team.

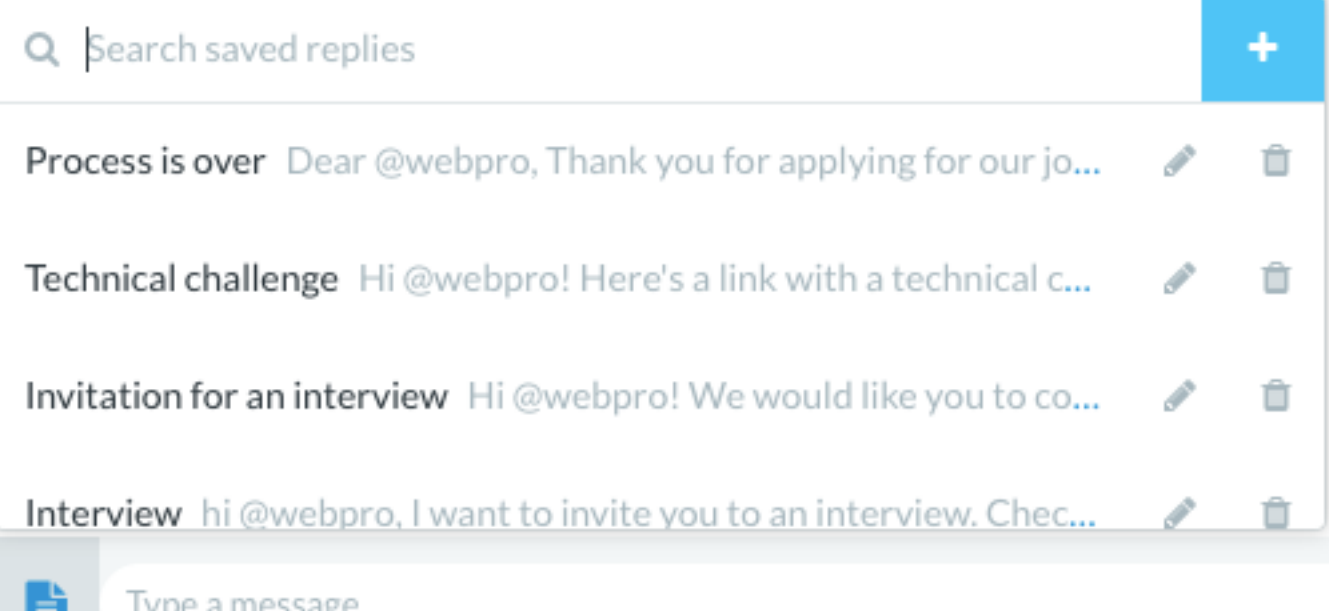

## **2** getonboard

4

# Save time with saved responses

4

You can use the keywords @webpro and @job to automatically insert the name of the applicant and the job, useful for customizing bulk messages.

### Ask for Rails experience

Hey @webpro!

Thank you for applying. We would like to know more about your experience with Rails. Can you tell us more about your projects? Thank you,

○ Tip: use @webpro to automatically insert the candidate's first name, and @job to insert the job title.

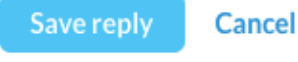

Type a message

**Q** getonboard

Hev Jen! Thank you for applying. We would like to know more about your experience with Rails. Can you tell us more about your projects? Thank you, Kind regards

**19**

4

# 3. Creating a new job ad

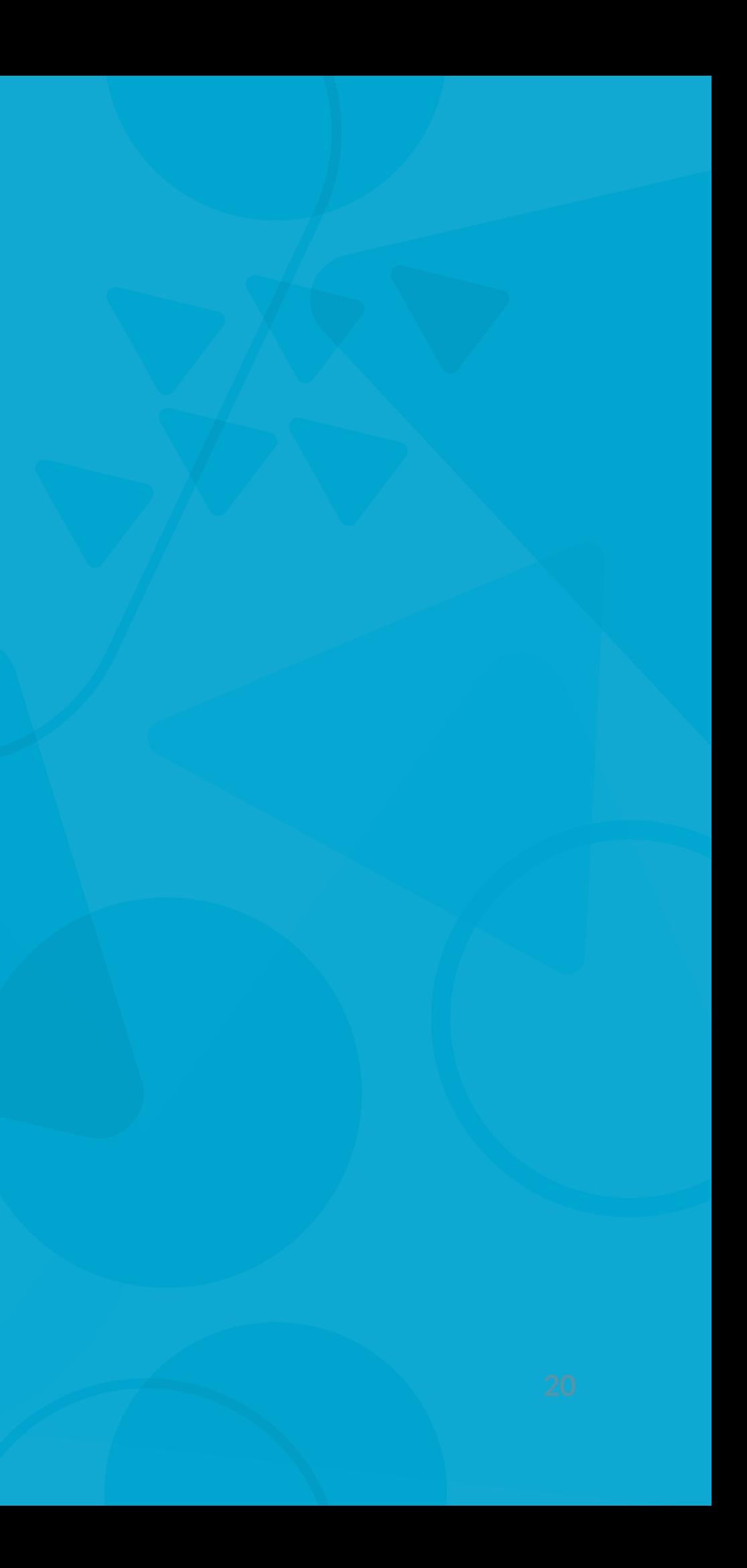

# Creating a new job ad

- 1. The Get on Board job creation form is simple and guides you every step of the way.
- 2. You can offer jobs located in a specific city or totally remote.
- 3. You can select the countries in which you want to make your ad visible, without spending additional publications.
- 4. For each field to be filled in, we offer you examples and recommendations.

## **2** getonboard

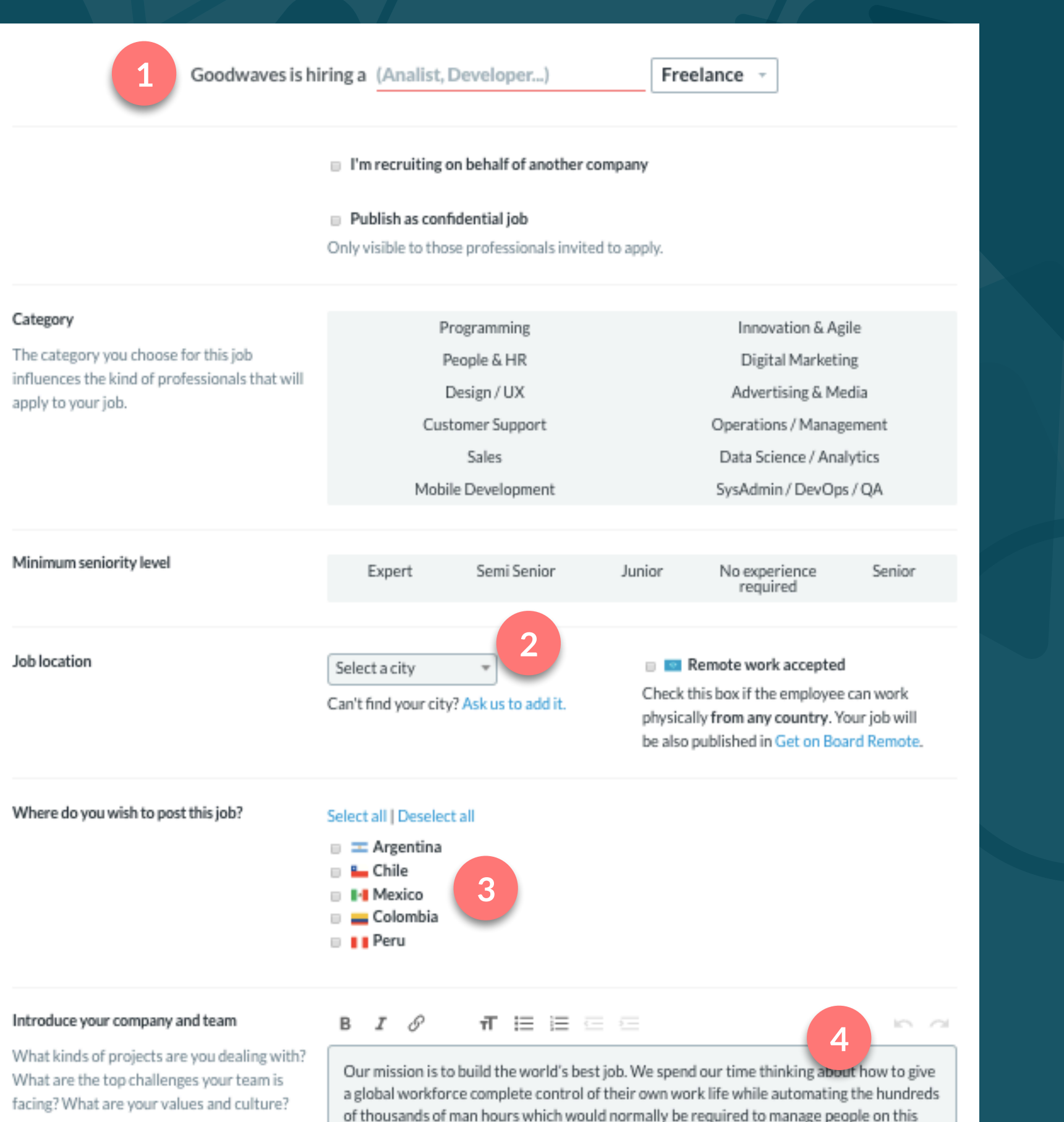

### $\rightarrow$  Examples

scale.

# Creating a new job ad

- 5. The requirements of the position are crucial in defining the technical knowledge and soft skills of the position.
- 6. In optional knowledge it is ideal to place those additional skills that could make the candidate stand out.
- 7. Mentioning company and work environment benefits helps to make jobs more attractive.
- 8. Indicating the salary offered is optional (but recommended).
- 9. Remember that we will review and moderate your [ad](https://knowledge.getonbrd.com/ayuda/los-empleos-se-publican-autom%C3%A1ticamente-o-pasan-por-un-proceso-de-revisi%C3%B3n) to ensure that it meets our standards. We are always willing to help you achieve the best possible ad.

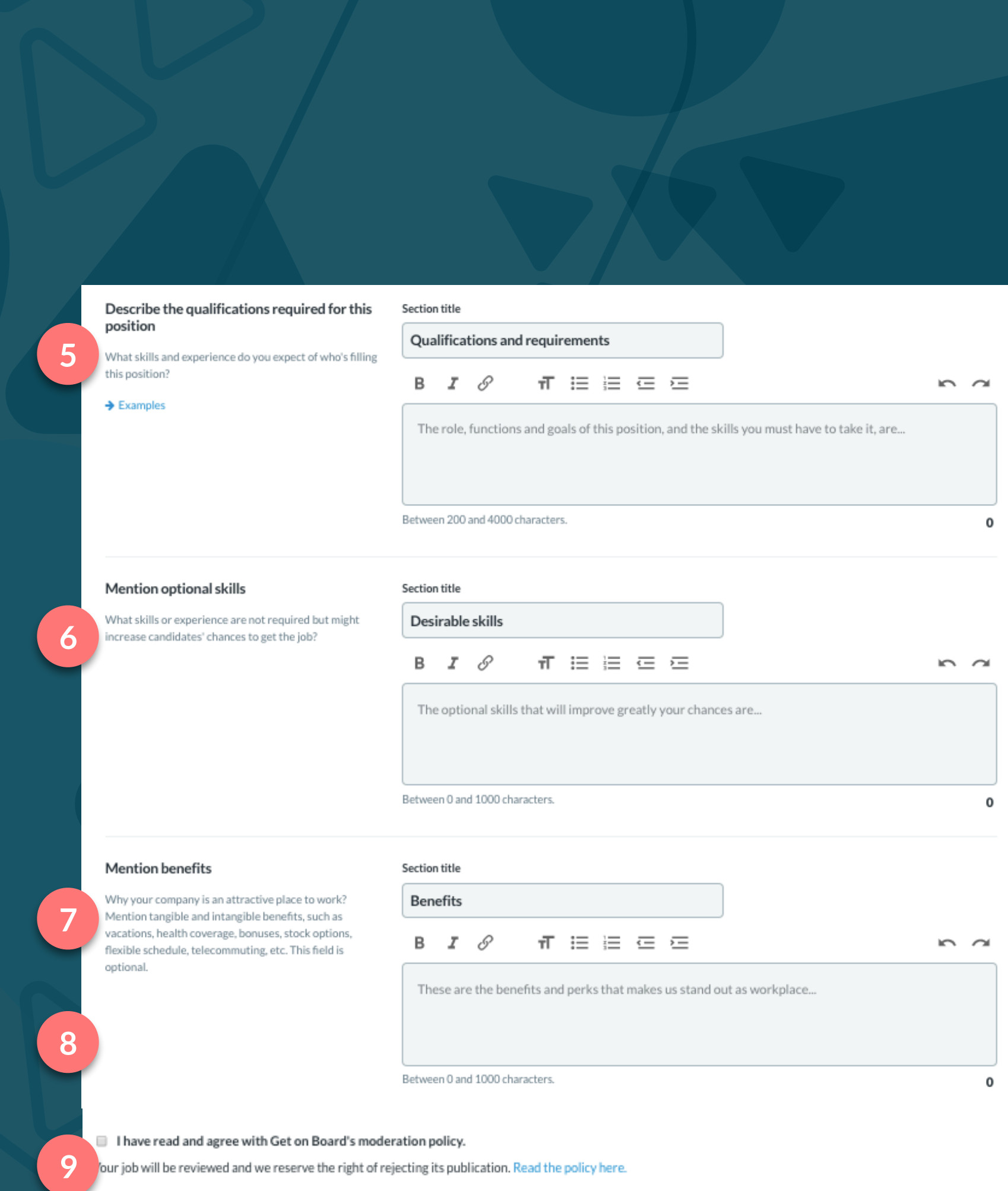

## Select the benefits you offer

Get on Board allows you to select benefits from a previously created (and constantly growing) list. Indicating the benefits you offer in this way allows your job to be filtered by professionals who value a particular benefit.

### Select all the perks for this job

Mark only the perks considered for this position.

**Beverages and snacks** Goodwaves offers beverages and snacks for free consumption.

Relocation offered

If you are moving in from another country, Goodwaves helps you with your relocation.

 $\Box$  Informal dress code No dress code is enforced.

■ Vacation over legal

Goodwaves gives you paid vacations over the legal minimum.

Flexible schedule and freedom for attending family needs or personal

Flexible hours

**■** Health coverage (수)

errands.

Goodwaves pays or copays health insurance for employees.

Show all perks  $\vee$ 

![](_page_22_Picture_14.jpeg)

![](_page_22_Picture_15.jpeg)

### Fully remote

You can work from anywhere in the world.

**■ Pet-friendly** 

Pets are welcome at the premises.

Partially remote

You can work from your home some days a week.

# Creating a new job ad

Define the salary range. Remember that we reserve the right of publishing jobs that propose a range below the market average. Our algorithm updates the [salary ranges](https://knowledge.getonbrd.com/help/how-are-the-salary-ranges-required-to-post-a-job-calculated) based on the country average.

### Monthly salary range (after taxes)

We only publish jobs matching market salary rates, depending on the requirements of the position.

How required salary ranges are calculated?  $\mathbb{Z}$ 

Between 3000 and 3600 USD/month

 $\blacksquare$  Hide salary in public views

Applicants to your job may still be able to view the salary range privately.

![](_page_23_Picture_11.jpeg)

![](_page_23_Picture_12.jpeg)

# Filter your candidates in a better way

Create customized questionnaires which will allow you to make sure that only those candidates who have the minimum knowledge apply.

You'll be able to ask applicants code challenges and multiple choice questions, and you'll save time by avoiding poor quality submissions.

# CSS  $\overline{2}$

### What's your professional level with Javascript? \*

- C Basic
- lntermediate
- Advanced

# What JS frameworks are you familiar with? \*

**Q** getonboard

Show us how you would make a button with gradient and rounded borders with CSS \*

![](_page_24_Picture_64.jpeg)

**25**

# 4. Customize your career site

## Customize your careers page

1. You can place your brand or business name so that you are easily recognized.

2. Remember to comply with the preestablished dimensions and upload the logo that you usually use, for example in social networks.

3. Select the administrator's email, this person will have all the permissions and will be able to add more members to your team.

4. It is ideal to place your main domain.

[Advantages of using your careers pages](https://knowledge.getonbrd.com/help/what-are-the-advantages-of-using-the-get-on-board-company-page)

## **Q** getonboard

![](_page_26_Figure_7.jpeg)

**4**

![](_page_26_Picture_10.jpeg)

https://www.goodwaves.com

## Customize your careers page

5. In country you can select your location or the geographic location of your headquarter.

6. In one short sentence define your company or insert your employer brand slogan.

7. The long description is optional, here you can expand, it has up to 4,000 characters.

8. Take advantage of the benefits section to stand out from other companies.

9. Add your social networks and attract them with your style.

[More tips to optimize your careers page](https://knowledge.getonbrd.com/help/how-can-i-improve-my-work-with-us-page)

![](_page_27_Figure_8.jpeg)

# 5. Unique features of the subscription plans

## Find professionals in Talent Database

**Search and invite directly to our database of thousands of technology professionals.** 

Filter by categories, skills and salary ranges, and send invitations directly to your selection processes.

Once a professional accepts your invitation, an application is automatically created for the process to which you invited them.

## **Q** getonboard

![](_page_29_Figure_5.jpeg)

Exclude applicants Exclude candidates that already applied to the company

![](_page_29_Picture_101.jpeg)

# Perform confidential searches

You can open selection processes that are not visible to the public, and invite candidates manually into the Talent Database to ensure that only the people you select find out about the job.

When you open the modal, select the job and send a message to the talent.

![](_page_30_Figure_3.jpeg)

## **2** getonboard

![](_page_30_Picture_43.jpeg)

**31**

# Duplicate or reopen a job

When you relaunch a job, you'll have two options:

- Duplicate the job and open it with an updated date. (Recommended)
- Re-open the existing job, the initial publication date and all previously received process data will remain visible. The new information will be added to the old one.

![](_page_31_Figure_4.jpeg)

![](_page_31_Picture_8.jpeg)

# Add a job to your plan

You can add a previously published job to your subscription activation, it will be marked as Regular.

By clicking 'Add this job to your plan', and also, by displaying the Actions bar in the top right corner of the job.

a cerrarlo y

Ø

Acciones v  $-2019$ Agrega este empleo a tu plan y accede a los datos de contacto de todos los postulantes.

![](_page_32_Figure_6.jpeg)

## Refresh jobs as many times as you like

All the jobs you create while your subscription is active can be refreshed indefinitely.

To do so, go to the Actions dropdown and click on Refresh date.

[Find out about all the benefits of the](https://knowledge.getonbrd.com/help/what-are-the-benefits-of-subscription-plans)  [subscription plans here.](https://knowledge.getonbrd.com/help/what-are-the-benefits-of-subscription-plans)

![](_page_33_Picture_62.jpeg)

![](_page_33_Figure_6.jpeg)

![](_page_33_Figure_7.jpeg)

# 6. Users administration

![](_page_34_Picture_2.jpeg)

## Work better with your team

Add unlimited team members, who can access with their own account to review applications. Users with an Admin role will also be able to modify your company profile on Get on Board, check invoices, make purchases and invite other members.

## **2** getonboard

## **Authorized users in Goodwaves (6)**

Users log in with their own email-password combination and can publish jobs and check applicants. Admin users can also modify your company's profile, access invoices, make purchases and invite or manage other members.

### Add more users to your account

You can add unlimited users to your account. Secure access to your account by inviting the rest of your recruiting team.

Invite a user by e-mail:

john.doe@goodwaves.co

**Send invitation** 

![](_page_35_Picture_60.jpeg)

![](_page_35_Picture_11.jpeg)

# 7. Other functions

![](_page_36_Picture_2.jpeg)

# Integration with Slack

Does your team use Slack? Activate Slack integration to receive real-time notifications of new applicants and team activity in your recruiting processes.

To activate it, go to your username menu (on the desktop, top right) and select the Slack Integration option.

Please note that you may be required to have administrator permissions in Slack to complete the integration setup.

![](_page_37_Figure_4.jpeg)

## **Q** getonboard

![](_page_37_Picture_6.jpeg)

Fomás Páez movió a Stephanie Santelices a Descartados (razón: Retiró su

Nueva postulación en Diseñador UX: Diana Gómez.

Todav

Marcela García movió a Francisca Ávalos a la fase Contratados.

Marcela García movió a Diego Adasme a la fase Perfil UX.

Marcela García movió a Felipe Reyes a la fase Perfil UX.

Han llegado nuevas postulaciones.

Get on Board APP 12:08 PM Marcela García ha cerrado el proceso de selección para Ruby Engineer.

## Find out where your applicants come from

The Stats section allows you to discover the source of applicants for your job and get a better idea of which channels are working best to attract applicants.

Applicants can come directly from Get on Board, from Google or other search engines, from our newsletter, from external aggregators (sites like Indeed that consolidate many job portals), LinkedIN or others.

 $\Box$  c

 $\odot$  1

 $Q$  (

## **2** getonboard

![](_page_38_Picture_9.jpeg)

![](_page_38_Picture_10.jpeg)

## Sources for applicants

![](_page_38_Picture_50.jpeg)

# Want to know more?

- Check out our FAQs at **www.knowledge.getonbrd.com/help**
- Read about our privacy policy at **www.getonbrd.com/about/privacy**
- Consult our ad moderation policy at **www.getonbrd.com/about/moderation**
- Use the chat on Get on Board to talk to us and ask for help in anything you need

![](_page_39_Picture_5.jpeg)

**40**

![](_page_40_Picture_0.jpeg)

![](_page_40_Picture_1.jpeg)

# **2** getonboard

**[www.getonbrd.com](http://www.getonbrd.com)**